## Instrukcja jak założyć konto użytkownika w Praca.gov.pl

Departament Informatyki Data publikacji: 23.03.2020 Data modyfikacji: 24.03.2020

[Praca.gov.pl u](https://Praca.gov.pl/)możliwia Urzędom Wojewódzkim, Wojewódzkim Urzędom Pracy i Powiatowym Urzędom Pracy świadczenie usług elektronicznych na rzecz osób bezrobotnych i poszukujących pracy, pracodawców oraz podmiotów powierzającym cudzoziemcom wykonywanie pracy na terytorium Rzeczypospolitej Polskiej. Użytkownicy dysponujący Profilem Zaufanym lub kwalifikowanym podpisem elektronicznym mają możliwość założenia konta w Praca.gov.pl oraz wnoszenia wniosków wraz z załącznikami w postaci elektronicznej. Na konto użytkownika w [Praca.gov.pl](https://Praca.gov.pl/) kierowane są również informacje zwrotne, pisma w sprawie i decyzje z urzędów.

1. W celu założenia konta użytkownika Praca.gov.pl wchodzimy na stronę [https://www.praca.gov.pl](https://www.praca.gov.pl/) i wybieramy funkcję **Rejestracja konta**. Możliwość samodzielnego założenia konta posiadają użytkownicy dysponujący Profilem Zaufanym lub kwalifikowanym podpisem elektronicznym. (W załączeniu instrukcja dotycząca założenia Profilu Zaufanego).

11.08.2020 Instrukcja jak zalozyc konto uzytkownika w Praca.gov.pl

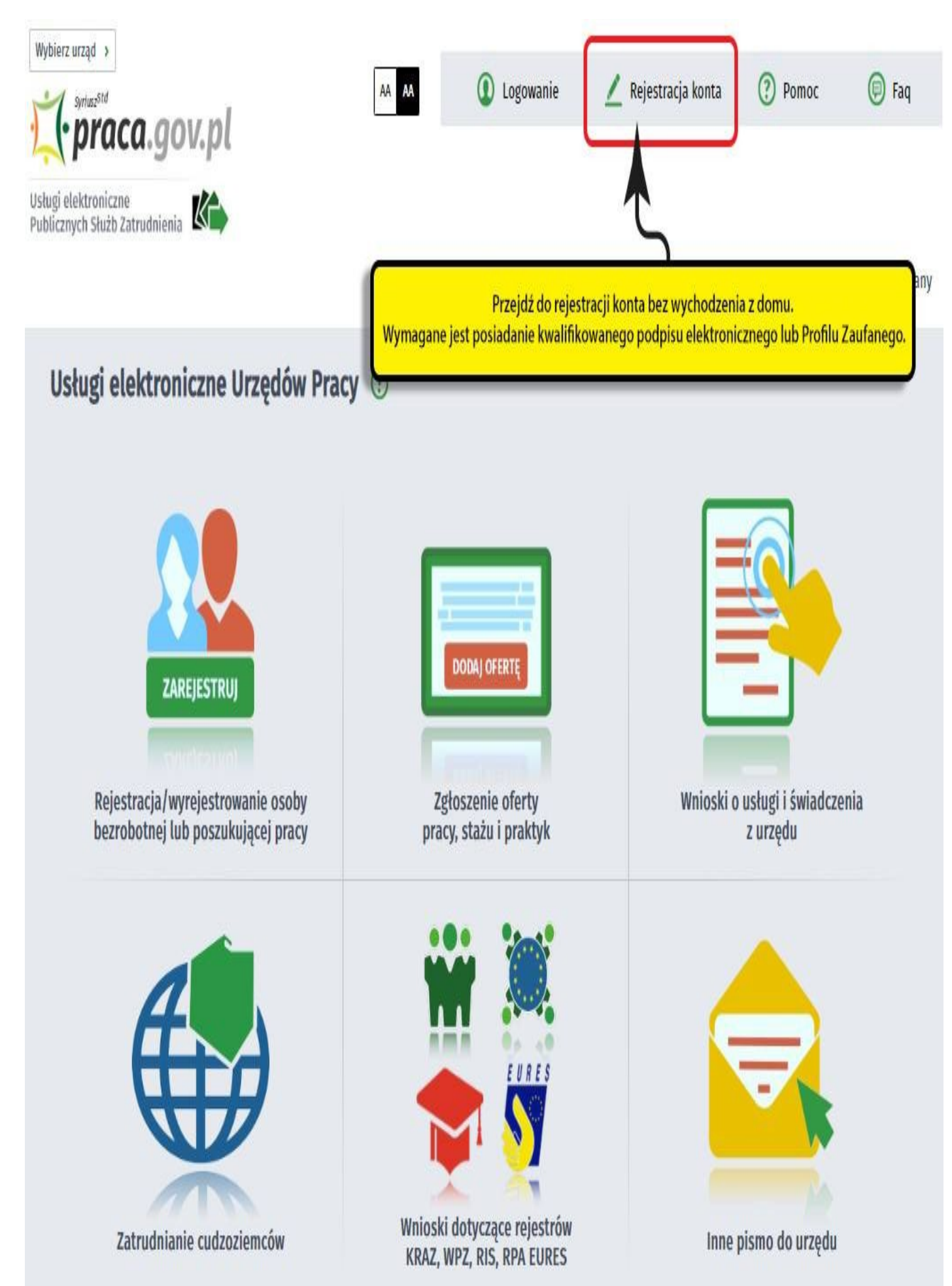

2. Wybieramy metodę rejestracji konta. W sytuacji, gdy posiadamy Profil Zaufany, wybieramy: **Rejestruj konto i zweryfikuj przez login.gov.pl**.

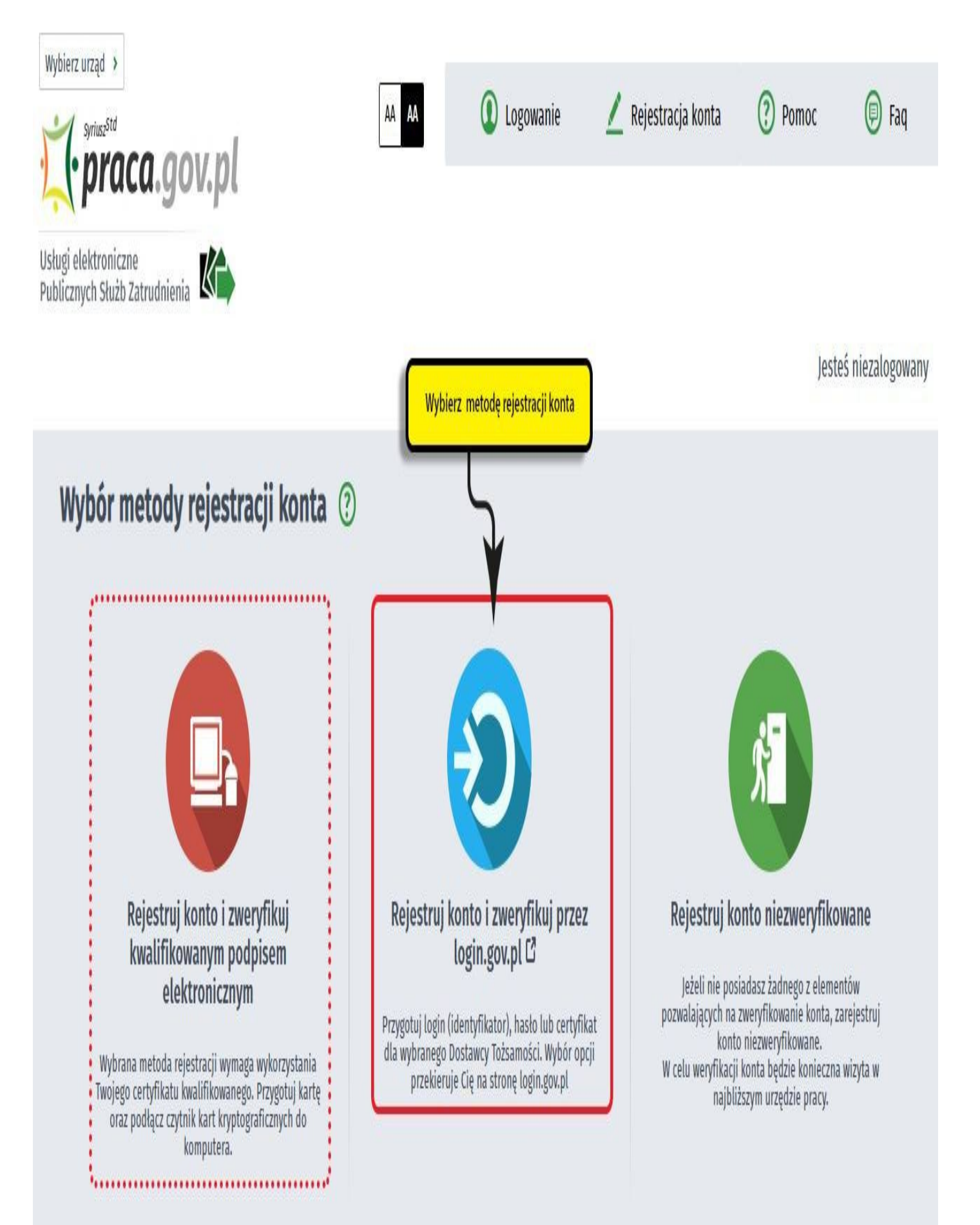

3. Wprowadzamy/ weryfikujemy poprawność danych użytkownika wprowadzonych w sposób automatyczny.

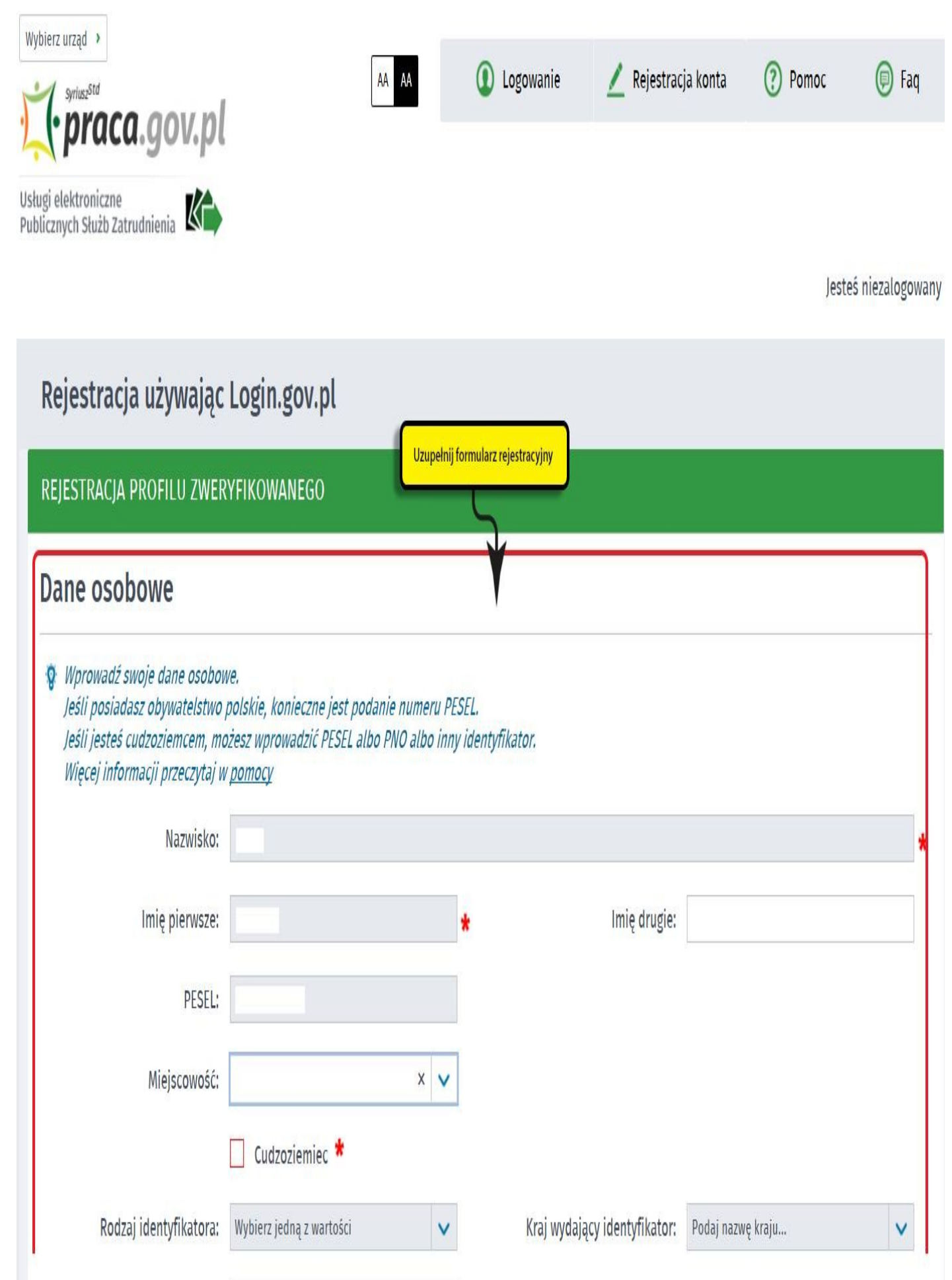

T

4. Następnie uzupełniamy dane kontaktowe, dane konta (tj. login i hasło) oraz Inne informacje.

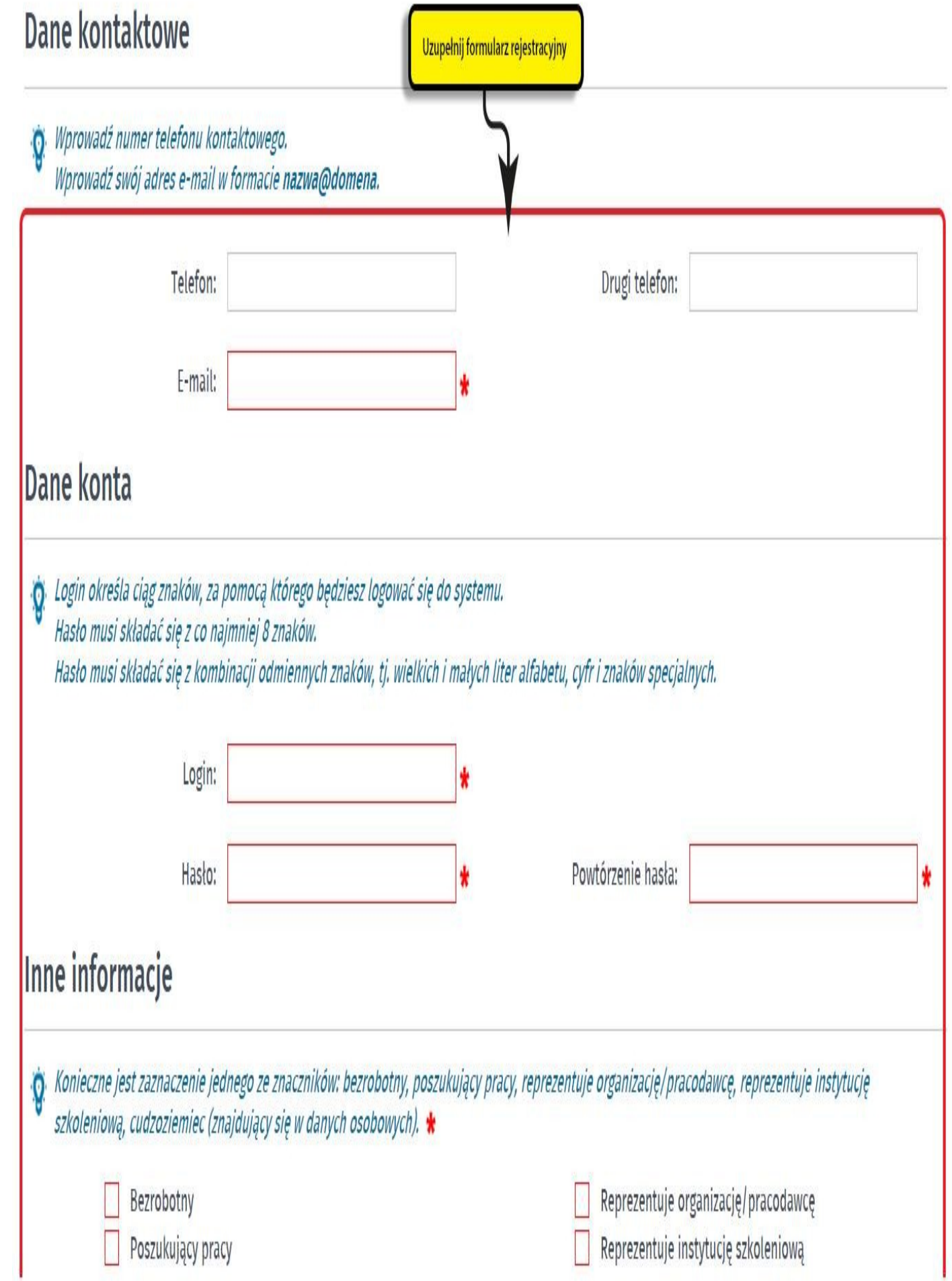

5. Zapoznajemy się z **Regulaminem Praca.gov.pl**, potwierdzamy to poprzez zaznaczenie oświadczenia a także wyrażamy zgodę na przetwarzanie danych osobowych. Następnie naciskamy przycisk **Zatwierdź**.

Powrót

łażam zgodę na gromadzenie, przetwa<mark>rzanie i wykorzystywanie moich danych, teraz i w przyszłości, zgodnie z polskim prawem, w szczególności</mark>

Zaakceptuj regulamin, wyraż zgodę na przetwarzanie danych osobowych , a następnie wybierz Zatwierdź

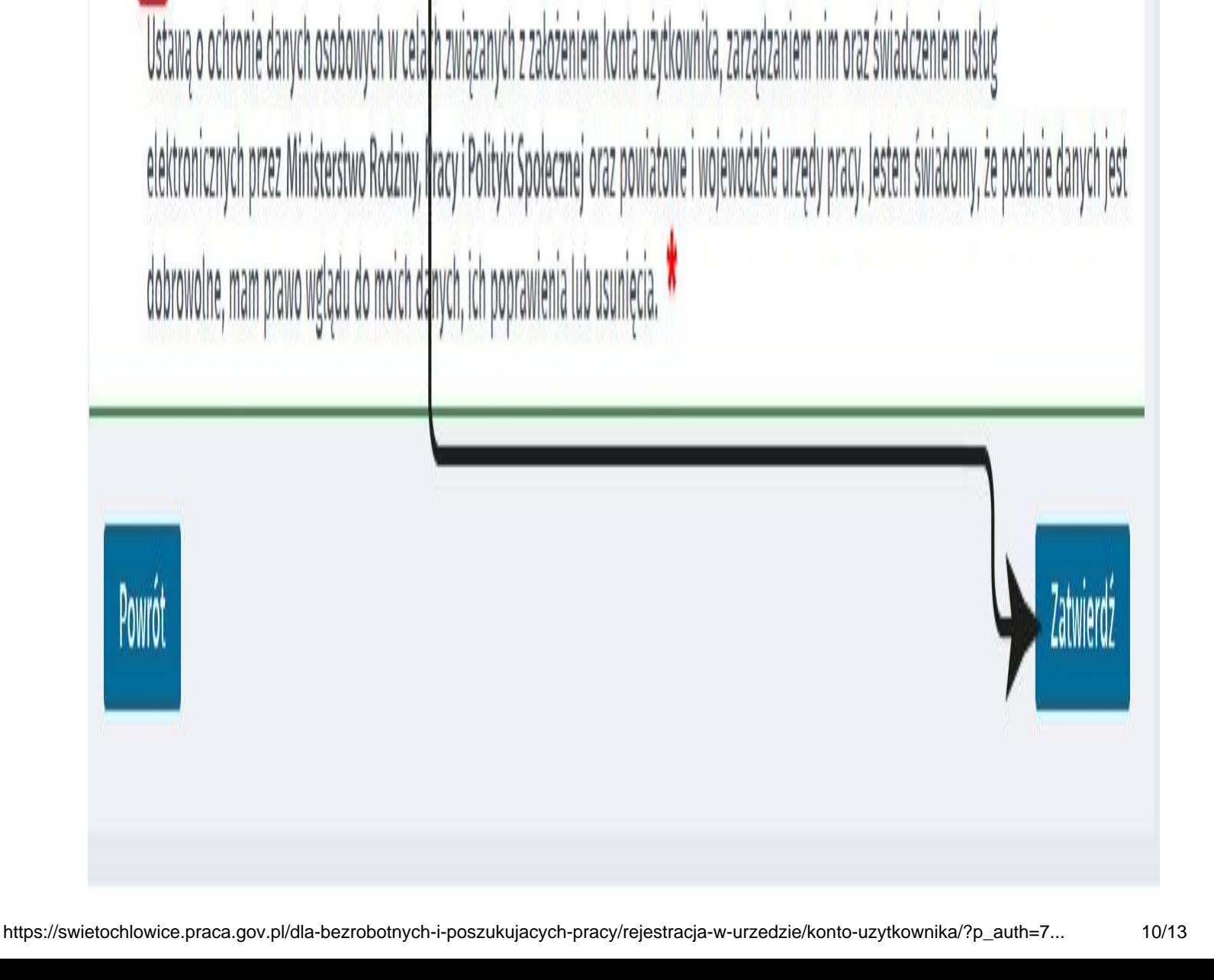

6. Zakończenie procesu zakładania konta użytkownika potwierdzane jest stosownym komunikatem prezentowanym na ekranie oraz **informacją przesłaną na adres e-mail** wprowadzony w danych kontaktowych.

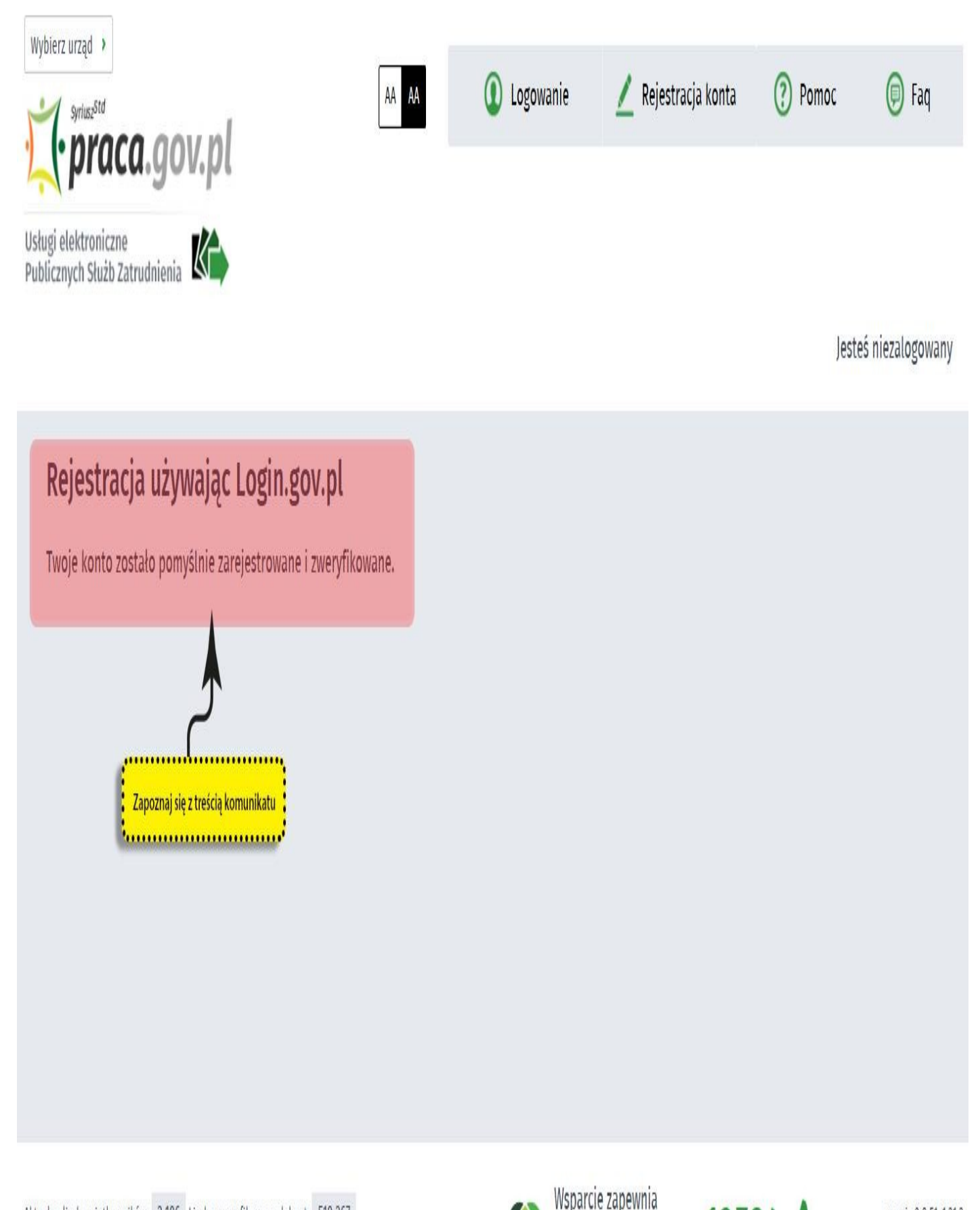

Aktualna liczba użytkowników: 2 106 Liczba zweryfikowanych kont: 510 367

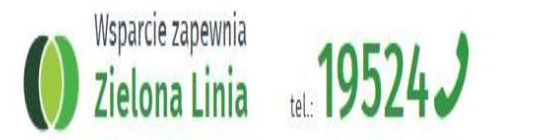

12/13

Załączniki [Instrukcja jak założyć konto w Praca\\_gov\\_pl.pdf \(pdf, 610 KB\)](https://strzelcekrajenskie.praca.gov.pl/documents/10240/11841896/Instrukcja%20jak%20za%C5%82o%C5%BCy%C4%87%20konto%20w%20Praca_gov_pl.pdf/b54cc331-c2f5-41ba-b1be-2507aa255398?t=1585067115283)